## Volume Render: Tissue Map Tool

Figure 1

The Tissue Map tool provides a control interface that allows for the creation of unique visualizations. This exercise will demonstrate how to use the tool to generate visualizations of different tissues.

1. Load the **CT\_Heart.avw** data set from the **\$:\BIR\images\TutorialData** directory.

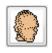

- 2. Open the **Volume Render** module (**Display > Volume Render**).
- 3. Open the **Render Types** window (**Generate > Render Type**).
- 4. Select the **Volume Compositing** render type (figure 1). Then open the Tissue Map tool by clicking the **Tissue Map** button.
- 5. A tissue map is a mapping of the voxel values within a volume to a given color and opacity. The Tissue Map tool provides several control options to aide in the creation of a tissue map for a volume.
- 6. The Tissue Map tool provides four control "points" to manipulate which voxel values are mapped to specific colors and opacity (figure 2).
  - Start: The starting voxel value within the volume mapped to a specific color (chosen from the color drop-down menu) with 0% opacity.
  - Min: The minimum voxel value within the volume that will be mapped to a specific color and set opacity (e.g. 44%).
  - Max: The maximum voxel value within the volume that will be mapped to a specific color and set opacity (e.g. 44%).
  - End: The ending voxel value within the volume mapped to a specific color with 0% opacity.
- 7. Click **Render** to view the rendering with the default parameters (displayed in the main Volume Render window).

| Depth Shading                                                                | Parameters  | V Type Specific     |
|------------------------------------------------------------------------------|-------------|---------------------|
| Gradient Shading                                                             | Threshold   | Background          |
| <ul> <li>Volume Compositing</li> <li>Maximum Intensity Projection</li> </ul> | Rotation    | Light               |
| Summed Voxel Projection                                                      | Clip        | Specular Reflection |
| Surface Projection                                                           | Scale       | Alpha Map           |
| Object Compositing                                                           | Render Size | Tissue Map          |
| ☐ Interpolated Rays<br>☐ Oversample: ⊚ 2 ○ 3 ○ 4                             | Volume      | Parametric Mapping  |
| Render                                                                       | 1           | Done                |

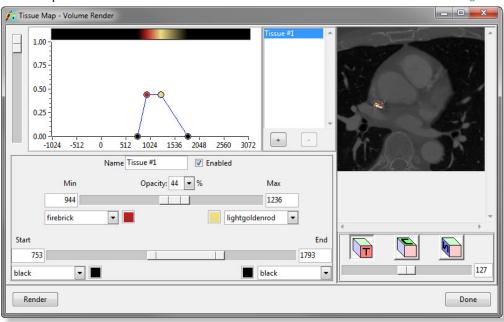

Figure 2

## Volume Render: Tissue Map Tool

## Exercise 14

- 8. Use the slider bars, or type the numbers in the appropriate text box in the Tissue Map tool to set the following (figure 3):
  - Start: 157
  - Min: 200
  - Max: 500
  - End: 3072
- Select 60 from the Opacity drop-down menu. Click Render to view the effect of the changes (figure 4).
- 10. Now, experiment by moving the control points in the graphical display. Click **Render** as desired.
- 11. Right-click in the graphical display and select **Show Histogram**; the volume histogram will be calculated and displayed. This option may help determine voxel values associated with tissues.
- Several default tissue maps are also available, rightclick in the graphical display and choose **Default Tissue Maps > CT2**; once loaded, click **Render** (figure 5).
- Experiment with adding a second tissue to the tissue map by clicking the + button to the right of the graphical display. Click Render as desired to see the effect.
- 14. Close the Volume Render module before proceeding to the next exercise.

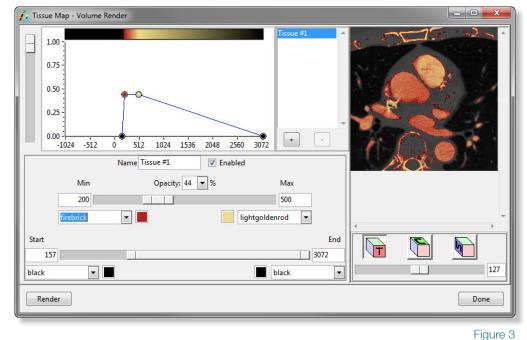

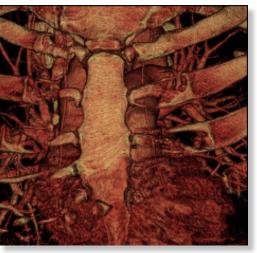

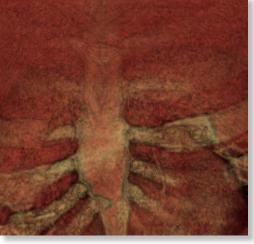

Figure 4

Figure 5

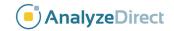